# OneDriveOVERVIEW

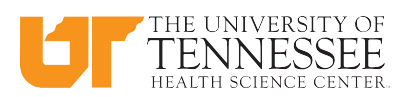

## OneDrive Online:

#### WHAT IS OneDrive?

- $\triangleright$  OneDrive is an Internet-based storage platform with a significant chunk of space offered for free by Microsoft to anyone with a Microsoft account.
- Think of it as a hard drive in the cloud. which you can share, with a few extra benefits thrown in.
- $\triangleright$  Store photos, files, and folders and share them with other people fromanywhere.

#### WHATISOneDriveFOR BUSINESS?

- $\triangleright$  OneDrive for Business is an integral part of Microsoft 365.
- $\triangleright$  Provides place in the cloud where you can store, share, and sync your work files.
- $\triangleright$  You can update and share your files from any device with OneDrive for Business.
- $\triangleright$  You can even work on Microsoft documents with others at the same time**.**

#### WHAT CAN YOU DO WITH **OneDrive**

- $\triangleright$  Create documents on your computer and edit them on your laptop, tablet, or phone.
- $\triangleright$  Share files and photos with others.
- $\triangleright$  Collaborate on Office documents with co-workers.
- $\triangleright$  Get to your files and photos from anywhere, on any device.
- $\triangleright$  Store your working documents and share them with others when you are ready.

#### MANAGE OneDriveFILES

- $\triangleright$  Upload files to OneDrive
- $\triangleright$  Upload a folder
- $\triangleright$  Create a folder
- $\triangleright$  Save a file to OneDrive
- $\triangleright$  Sync OneDrive folders to your computer
- Use OneDrive instead of your hard drive for private storage.

#### Collaborate OneDrive Files

- $\triangleright$  Share files or folders
- 
- $\geq$  Stop or change sharing Departmental events or activities.

#### FOR BUSINESS VS PERSONAL?

# Ø *OneDrive (Personal)*

- Store personal files in a secure, private 5GB space online.
- Simple versioning and document history.
- $\triangleright$  Accessed with a personal email.

#### Ø *OneDrive for Business*

- $\triangleright$  Store work-related files in a secure 5TB space online.
- $\triangleright$  Provides advanced versioning and document history.
- $\triangleright$  Tied to SharePoint and accessed with your UTHSC NetID and password
- $\triangleright$  Easily shared with coworkers.
- $\triangleright$  Provides auditing, reporting, and advanced administration tools.

#### BASICS

- Ø Log in to OneDrive for Business**: O365.uthsc.edu.** Enter your UTHSC email address and password, click **Sign In**, and then click **OneDrive**.
- Ø Add a File**: Drag and Drop.**
- Ø Upload a Copy of the File**:** Click the **Upload.** Click Files or Folder. Select files or folders. Click **Open.**
- Ø Open a File in Office Online: Click a **file name.** Double click the **Document**.
- $\triangleright$  Download a Copy of the File: Click the **File.** Click **Download.** Click**Open** orjust select the file and click **Open Menu**.
- $\triangleright$  Delete a File: Select a file and then click the **Delete button**. Click **Delete** to confirm.
- $\triangleright$  Restore or Permanently Delete an Item: Click the **Recycle Bin**, and then check the item's checkbox. Click **Restore** or **Delete**, and then click **delete** if you are permanently deleting an Item or it will automatically place the item back inthe file listing. Note: Deleted items remain in your Recycle Bin for 90 days before they are permanently deleted.
- Ø Create a New File**:** Click the**New** button and select a file type.
- Ø Create a Folder: Click the **New** button and select **Folder**. Enter a name forthe folder, and then click **Create**.
- Ø Move Filesto a Folder: Selectthefile**.** Click **Move to** icon. Select the place (sites) and then Click **Move here**.
- Ø Copy Filesto a Folder: Selectthefile**.**Click **Copy to** icon. Select the folder and then Click **Copy here**.
- Ø Rename Files: Selectthefileorfolder**.**Click**...**  icon. Click **Rename** and then Click **Save**.
- Ø Rename Folders: Selectthefileorfolder**.**Click **Rename** icon. Click **Rename** and then Click **Save**.
- Ø Sort and Filter Files**:** Click a column header and choose to sort by **Ascending** or **Descending** order or select filter criteria.
- Ø Share a File and Folder**:** Select the file, Click **Share**. Select **Specific people** and then enter the names or email addresses of the people you would like to share with, then uncheck **Allow editing box** for read only permission level When you are done, click **Apply,** add a message, and then click **Send**.

There are several options for sharing:

- *Anyone with the link* This is the least secure method of sharing, as the link can be shared with others after you share it.
- *People in University of Tennessee with the link* - This would allow sharing within the UT System, but not outside of UT.
- *People with existing access*-This does not extend sharing beyond the current group.
- **Specific people** This is the most restrictive method of sharing, as you are hand picking who should be able to access the document.
- $\triangleright$  See Who Files or Folders is Shared With: Click **Shared with me**icon, files and folders will listed.
- $\triangleright$  Get a Link that others can use to access the selected item: Click the **Copy Link**. Click **Copy.** Select**whowouldyoulikethislink toworkfor**.Click**Apply**,andthenopenOutlook to create an email and paste the copied link in the body of the email.
- $\triangleright$  Check Version History: Select the file, click the... tab, and then click Version History.
- Ø Search Current Location: Click in the **Search box** in the Navigation Pane, type search keywords, and then select a result.
- $\triangleright$  Expand a Search: If you do not find what you are looking for in the current search location, click **Search Everything** to see more results.
- Ø Get Help: Click the **(?)** in the upper right corner, type topic in the **"Tell me what you** want to do "box, then select the topics.

### CONTACT US:

#### OneDrive TRAINING AND SUPPORT

Tonya Brown 901.448.5902 | appsupport@uthsc.edu

#### CUSTOMER TECHNOLOGY SUPPORT

HelpDesk 901.448.2222 | helpdesk@uthsc.edu